**1. Не меняя путь установки, скачать и установить программу для просмотра учебных пособий «eManViewer» (программа автоматически установится на рабочий стол Вашего локального компьютера).**

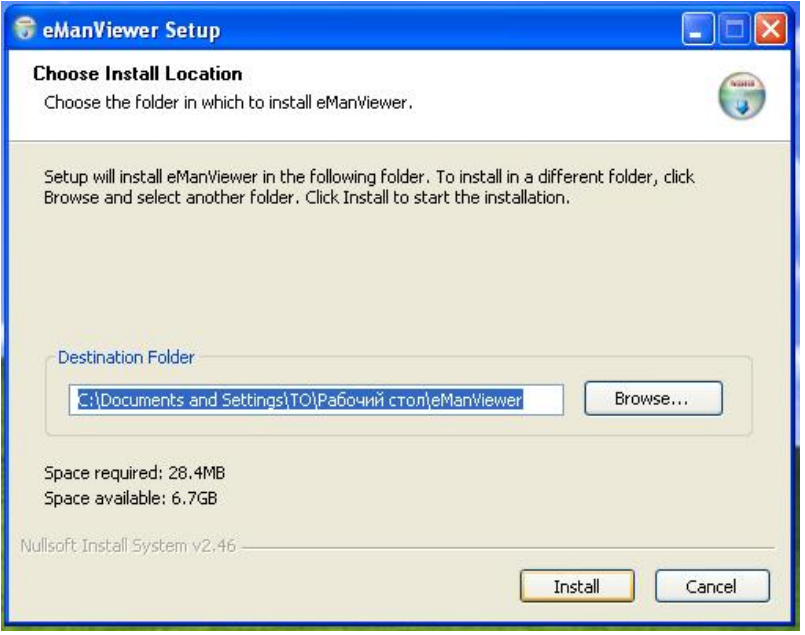

,<br>внимание

**Программу для просмотра учебных пособий «eManViewer» достаточно установить однажды, затем, с ее помощью можно будет просматривать все соответствующие ЭУМК.**

**2. Выбрать необходимую дисциплину в разделе «Курсы» и кликнуть по ссылке «скачать теоретическую часть учебно-методического комплекса» левой кнопкой мыши. Появится предупреждение о закачке файла.**

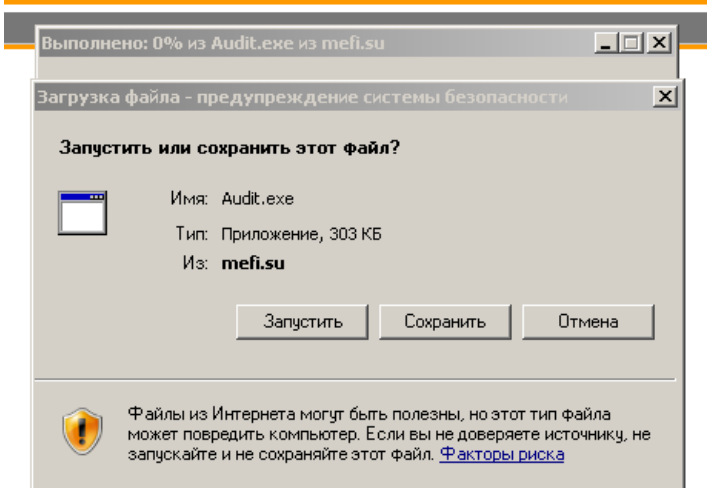

**Нажать "Сохранить" и выбрать место для сохранения загружаемого файла.**

## **3. Нажать "Сохранить".**

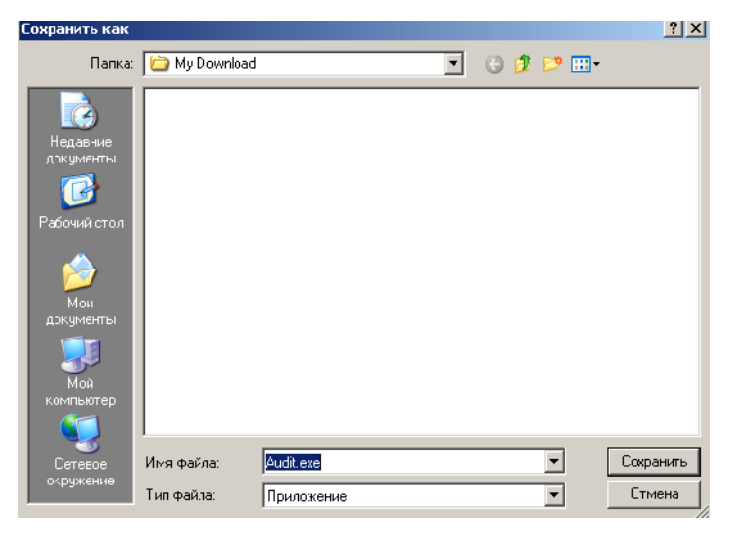

## **4. Запустить файл. В появившемся окне выбрать "Install"**

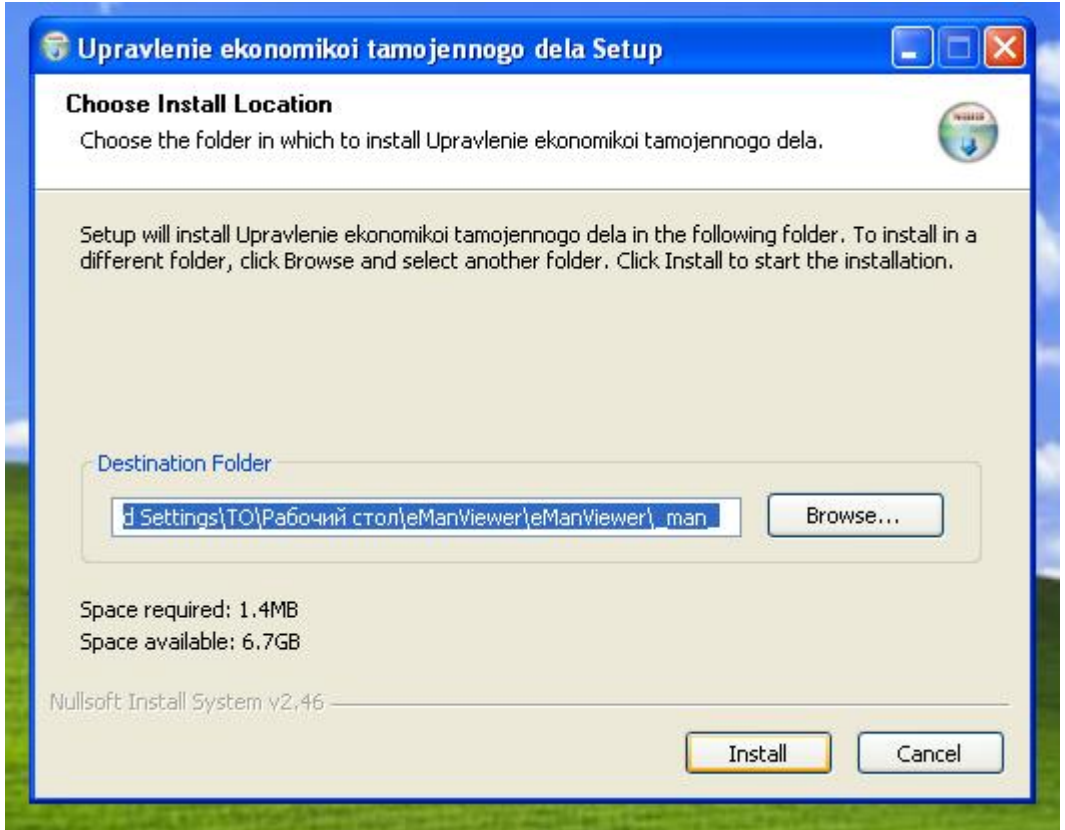

**По окончании установки, нажать кнопку "Close"(закрыть). ПО установлено!**

**5. Далее нужно зайти в установленную ранее папку на рабочем столе «eManViewer» (см. пункт №1 данного алгоритма) и запустить файл «Просмотр учебных пособий»**

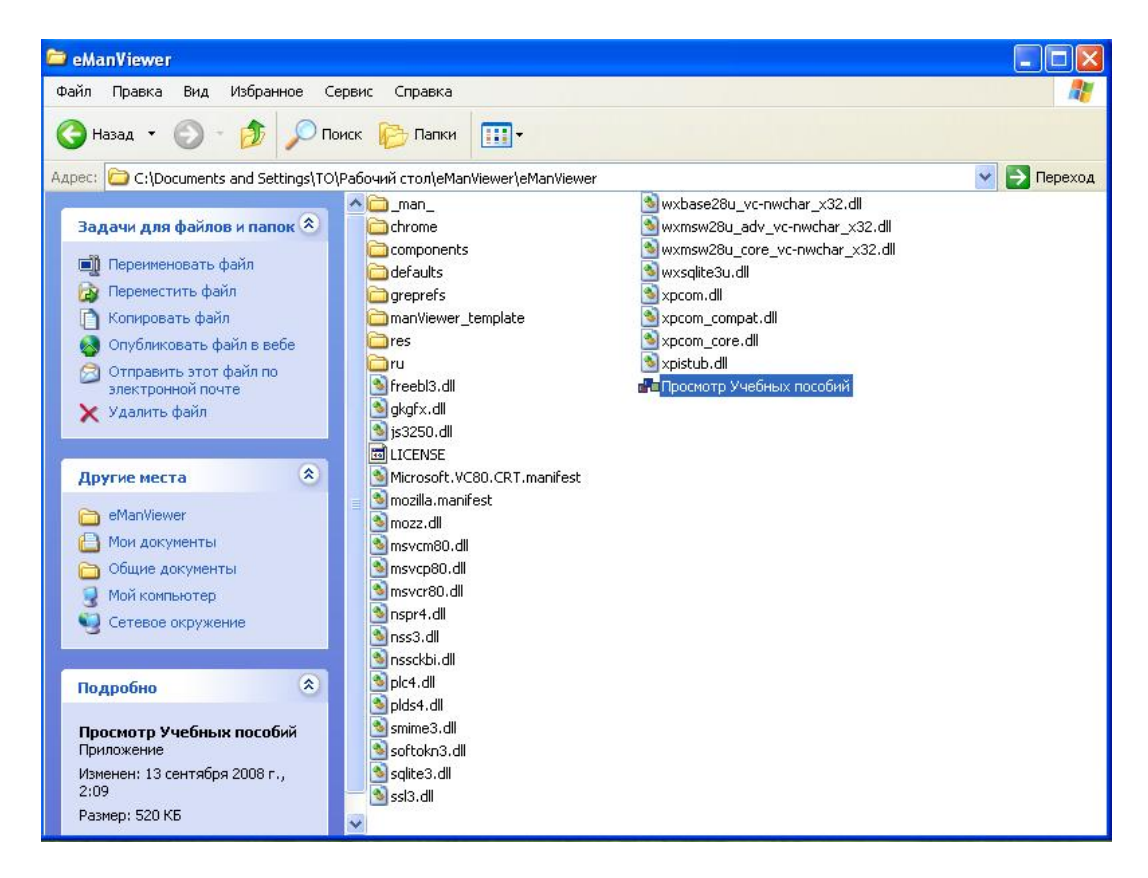

## **6. В раскрывшемся меню будет список установленных учебных пособий.**

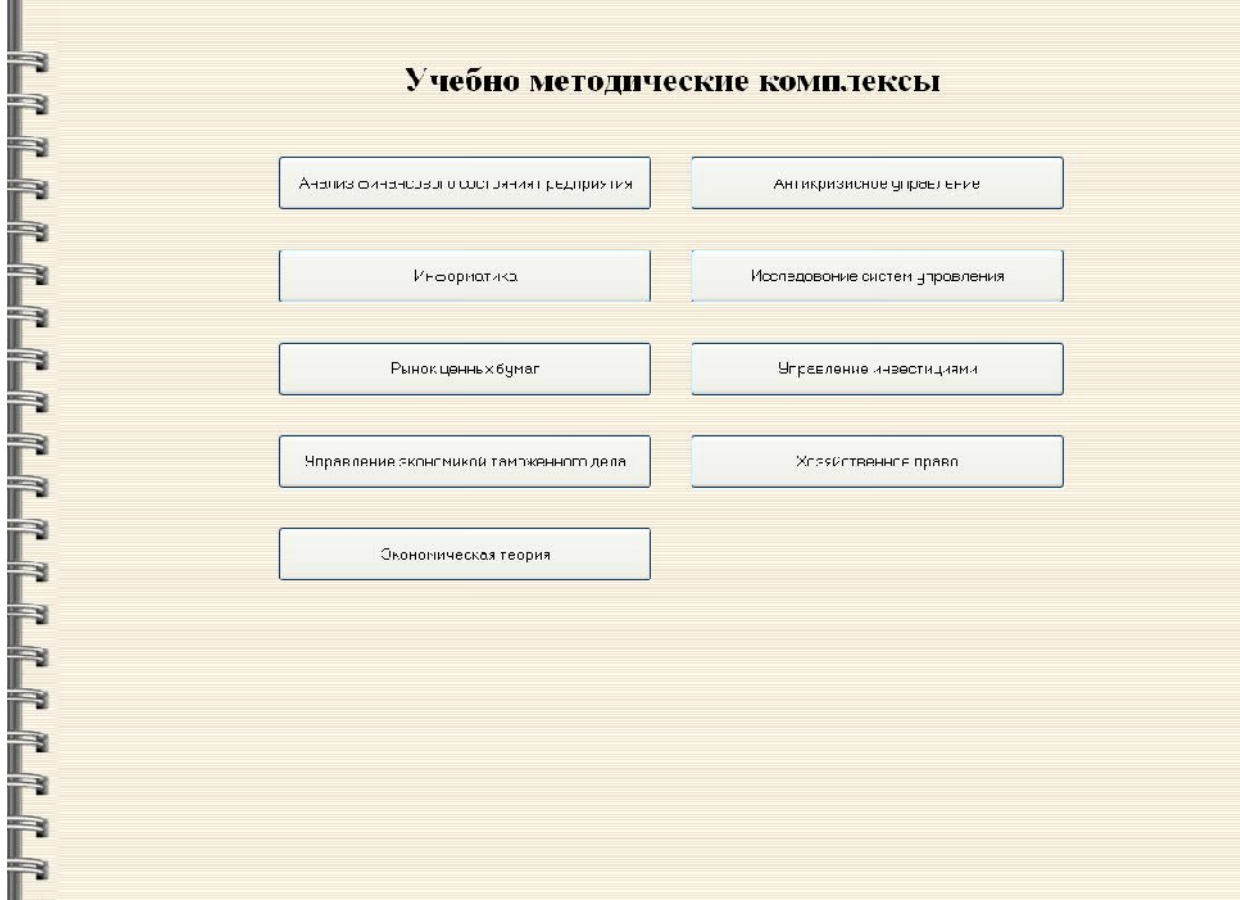

**Система установлена и готова к работе.**

**IR**